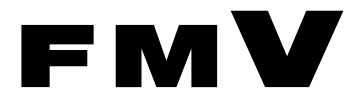

# **FMV** 取扱説明書

## IDE-RAID カード

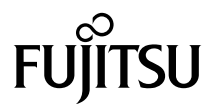

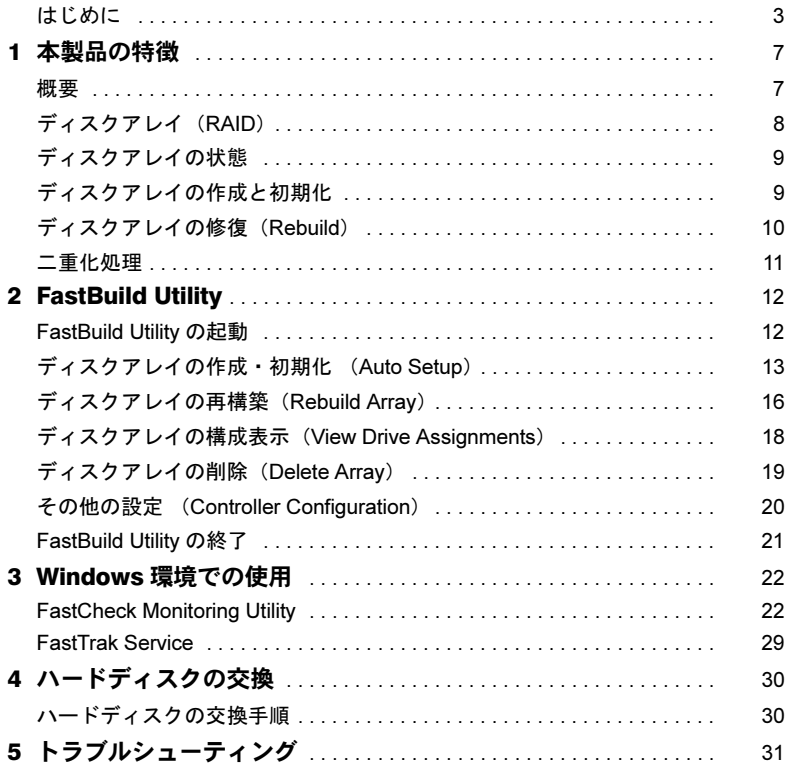

Memo

## <span id="page-3-0"></span>はじめに

このたびは、弊社の IDE-RAID カードをお買い上げいただき、まことにありがとうござい ます。本書は、IDE-RAID カードの設定方法や注意事項について説明しています。 お使いになる前に本書、およびパソコン本体のマニュアル、特に『安全上のご注意』をよ くお読みになり、正しい取り扱いをされますようお願いいたします。

2003 年 4 月

#### 本製品のハイセイフティ用途での使用について

本製品は、一般事務用、パーソナル用、家庭用、通常の産業用などの一般的用途を想定したものであり、ハ イセイフティ用途での使用を想定して設計・製造されたものではありません。 お客様は、当該ハイセイフティ用途に要する安全性を確保する措置を施すことなく、本製品を使用しないで ください。 ハイセイフティ用途とは、以下の例のような、極めて高度な安全性が要求され、仮に当該安全性が確保され

ない場合、直接生命・身体に対する重大な危険性を伴う用途をいいます。

・ 原子力施設における核反応制御、航空機自動飛行制御、航空交通管制、大量輸送システムにおける運行制 御、生命維持のための医療用機器、兵器システムにおけるミサイル発射制御など

### ■本書の構成

#### □ 本製品の特徴

IDE-RAID モデルの概要と特徴を説明します。

#### □ FastBuild Utility

BIOS 上の RAID 構成ツール「FastBuild Utility」について説明します。

#### □ Windows 環境での使用

Windows 環境での RAID 管理ツール「FastCheck Monitoring Utility」の使用方法、その他 注意点などを説明します。

#### □ ハードディスクの交換

ハードディスクに故障が検出された場合のハードディスク交換方法について説明しま す。

### □ トラブルシューティング

困ったことが起きた場合の対処方法を説明します。

## ■本文中の記号

本文中に記載されている記号には、次のような意味があります。

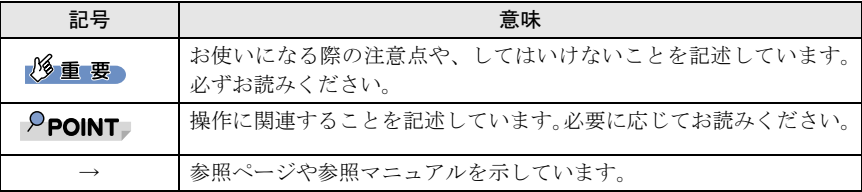

## ■キーの表記と操作方法

本文中のキーの表記は、キーボードに書かれているすべての文字を記述するのではなく、説 明に必要な文字を次のように記述しています。

例:【Ctrl】キー、【Enter】キー、【→】キーなど

また、複数のキーを同時に押す場合には、次のように「+」でつないで表記しています。 **例:【Ctrl】+【F3】キー、【Shift】+【↑】キーなど** 

## ■安全上のご注意

本製品を安全にお使いいただくために、以降の記述内容を必ずお守りください。

本書では、いろいろな絵表示をしています。これは本製品を安全に正しくお使いいただき、 あなたや他の人々に加えられるおそれのある危害や損害を未然に防止するための目印とな るものです。その表示と意味は次のようになっています。内容をよくご理解の上、お読み ください。

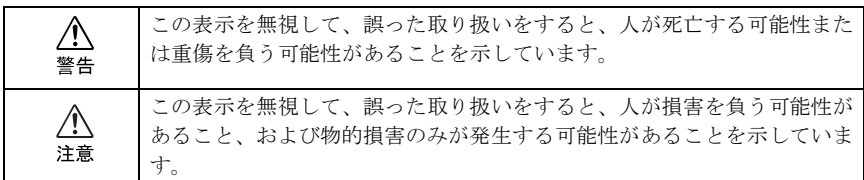

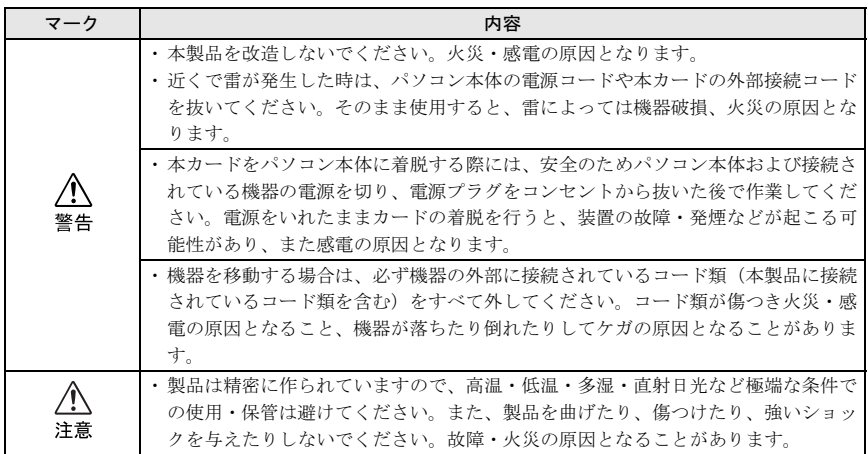

Microsoft、Windows は、米国 Microsoft Corporation の米国およびその他の国における登録商標または …………………………<br>商標です。 その他の各製品名は、各社の商標、または登録商標です。 その他の各製品は、各社の著作物です。

All Rights Reserved, Copyright© FUJITSU LIMITED 2003

# <span id="page-7-0"></span>本製品の特徴

本章では、IDE-RAID モデルの概要および特徴について説明します。

## <span id="page-7-1"></span>概要

IDE-RAID モデルでは、本体の PCI スロットに搭載した IDE RAID カードにより、接続され た IDE ハードディスクをアレイ構成にします。本モデルでは、RAID1(ミラーリング)の アレイ構成をとることによりハードディスク上のデータを冗長化し、片方のハードディス クに故障が発生しても他方のハードディスクによりデータを保護するなど信頼性を向上さ せています。

概略仕様を次の表に示します。

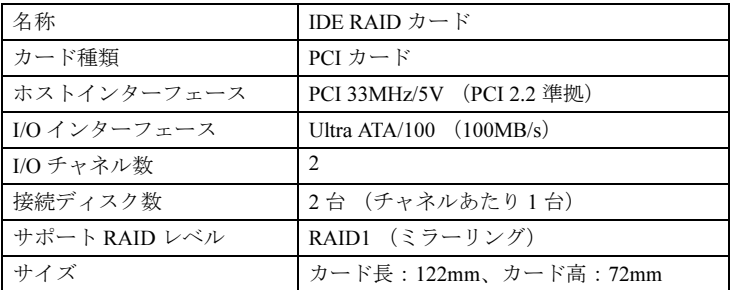

### 修重要

 IDE-RAID モデルの出荷時の状態では、パソコン起動時に RAID カードがディスクアレイの異常 を検出した場合、エラーメッセージが表示されず、「FUJITSU」ロゴ画面で停止する場合があり ます。

必ずパソコン本体のシステム BIOS で、「FUJITSU」ロゴ画面を表示させない設定に変更し、 RAID カードのメッセージを表示させてお使いください。

システム BIOS の設定については、本体マニュアルをご覧ください。

## <span id="page-8-0"></span>ディスクアレイ(RAID)

ディスクアレイまたは RAID (Redundant Array of Independent Disks) は、RAID コント ローラと複数のハードディスクを用いることによって、単体ハードディスクよりも性能お よび信頼性を向上させるシステムです。各ハードディスクに対するアクセスは RAID コン トローラによって制御されます。また、1 台のハードディスクに故障が発生しても、データ を保護することができる、といったいわゆる冗長性を持たせることができます。

ディスクアレイにはドライブへのデータ格納方式によりいくつかの種類があります。本モ デルでは、全く同じデータを2台のハードディスクに二重化して書き込む RAID1 (ミラー リング)のみをサポートします。これによって 1 台のハードディスクが故障しても、もう 一方のハードディスクのデータの損失を防ぎ、データを保護することができます。しかし ながら、ミラーリングによる冗長性で高信頼性を実現するために、実際に使用できる容量 はハードディスク 1 台分の容量となります。

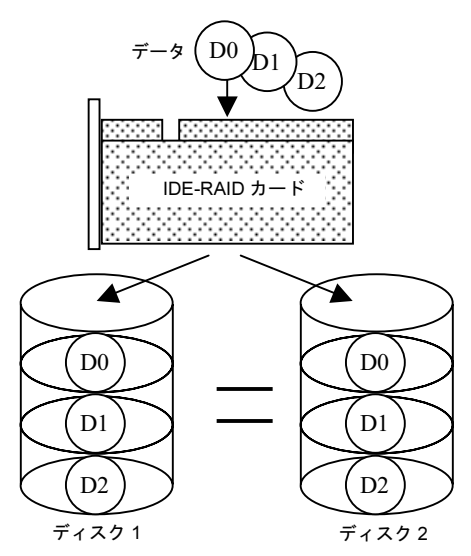

### 修重要

- ▶冗長性の有無にかかわらず、万一に備え、データは必ず定期的にバックアップしてください。
- ▶正しい電源切断手順を使用せずに本体電源を切断した場合には、データは保証されません。
- ▶ディスクアレイは、指定された同容量・同種類の2台のハードディスクで構成してください。

## <span id="page-9-0"></span>ディスクアレイの状態

ディスクアレイには次の 3 種類の状態があります。

#### □ Functional(正常)

ディスクアレイが正常に稼働している状態です。

### □ Critical (危機)

ディスクアレイが 1 台のハードディスクの故障により、冗長性のない状態で稼働してい る状態です。故障したハードディスクをできるだけ早く交換し、ディスクアレイを Functional 状態に修復する再構築作業 (Rebuild) を行う必要があります。

### □ Offline(オフライン)

ディスクアレイが稼働していない状態です。ディスクアレイ中の 2 台のハードディスク がともに故障した場合に発生します。この場合、ディスクアレイ中のデータは保証され ません。

### $P$ POINT

▶ディスクアレイの状態が Critical または Offline になった場合、パソコン本体のブザーを鳴らし異 常発生を知らせます(FastCheck Monitoring Utility が動作している場合)。(「[オプションメ](#page-26-0) [ニュー](#page-26-0)」参照)

## <span id="page-9-1"></span>ディスクアレイの作成と初期化

ディスクアレイを使用する場合、ディスクアレイの作成、およびディスクアレイの初期化 処理を行う必要があります。ディスクアレイの作成・初期化手順は「[ディスクアレイの作](#page-13-0) 成・初期化 ([Auto Setup](#page-13-0))」を参照してください。

なお、ミラーリング構成のディスクアレイの初期化処理は、一方のハードディスクから別 のハードディスクに全データを複写する二重化処理によって行います。二重化処理につい ては「二[重化処理](#page-11-0)」を参照してください。

### 修重要

▶ディスクアレイは必ず初期化してください。初期化を行わないと OS 上から認識されない場合 や、あるいは OS がハングアップする場合があります。

## <span id="page-10-0"></span>ディスクアレイの修復 (Rebuild)

ディスクアレイ中の 1 台のハードディスクが故障すると、ディスクアレイは Critical(非冗 長)状態となり、さらにディスクアレイ中のもう 1 台のハードディスクが故障すると、ディ スクアレイは Offline 状態になってしまいます。したがって、できるだけ早期に Critical 状態 のディスクアレイを Functional 状態に修復する必要があります。

ディスクアレイを修復するためには、故障したハードディスクの交換と、再構築(Rebuild) と呼ばれる、ハードディスクを再度冗長化する作業が必要になります。

故障したハードディスクを新しいハードディスクと交換する手順については、「[ハードディ](#page-30-1) [スクの交換](#page-30-1)手順」を参照してください。

ミラーリング構成のディスクアレイの再構築は、正常なハードディスクから交換したハー ドディスクに全てのデータを複写する二重化処理によって行います。再構築手順について は[「ディスクアレイの](#page-16-0)再構築(Rebuild Array)」、二重化処理については「二[重化処理](#page-11-0)」を参 照してください。

なお、ハードディスクの交換および再構築が完了するまでは、ディスクアレイは Critical 状 態となります。

## <span id="page-11-0"></span>二重化処理

ディスクアレイの初期化や修復にともなって、一方のディスクから別のディスクに全デー タを複写する二重化処理が必要となります。二重化処理には次の 2 通りの方法があります。

1 FastBuild Utility による二重化処理

FastBuild Utility(→ [P.12](#page-12-0))により、ディスクアレイを使用する前にハードディスクの 二重化を行う方法です。ハードディスク全領域を複写するため、ある程度の時間が必 要です。

2 バックグラウンド二重化処理

ディスクアレイの二重化処理をホストからの通常 I/O 処理と並行して実施する方法で す。FastBuild Utility 上での二重化処理中に、パソコン本体の再起動、または電源切断 によって二重化処理を中断すると、OS 起動後に自動的にバックグラウンドでの二重化 処理が実施されます。FastBuild Utility 上での二重化処理の終了を待つ必要はなくなり ますが、次の点に注意してください。

## $P$ POINT

- パソコン本体が起動し、OS 上にてデバイスドライバが起動された時にバックグラウンド二重化 処理が開始(再開)されます。
- バックグラウンド二重化処理完了前に OS をシャットダウンすると、二重化処理は中断されま す。次回再開時(OS 再起動後、デバイスドライバが起動された時)に中断したブロックから バックグラウンド二重化処理を継続します。
- バックグラウンド二重化処理中は、Functional 状態のディスクアレイと比較して十分な I/O 処理 性能が得られません。特にフォーマット性能が非常に低下しますのでご注意ください。 バックグラウンド二重化処理中には、OS 上の FastCheck Monitoring Utility の画面上に「再構築 中」と表示されます。
- ▶バックグラウンドでの二重化処理には、非常に時間がかかる場合があります。

### 修重要

▶バックグラウンド二重化処理中は、ディスクアレイが Critical 状態であり冗長ではありません。 複写元のハードディスクが故障すると、ディスクアレイは Offline 状態となりディスクアレイへ アクセス不能になるとともにデータが失われます。

<span id="page-12-0"></span>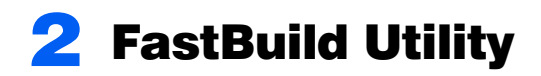

本章では、IDE RAID カードの BIOS 上で動作する FastBuild Utility について説明 します。FastBuild Utility は、ディスクアレイ構成の作成・変更などを行うための 基本的なユーティリティです。この章をよくお読みになられた上でご使用くださ い。

## <span id="page-12-1"></span>FastBuild Utility の起動

パソコン本体の電源を入れた後、次の画面が表示されている時に【Ctrl】+【F】キーを押す と、FastBuild Utility を起動できます。

> FastTrakTX2 (tm) BIOS Version x.xx (Build xx) (c) 1995-2000 Promise Technology, Inc. All rights reserved.

Press <Ctrl-F> to enter FastBuild(tm) Utility...

お使いのパソコンによっては、上記メッセージが表示されない場合があります。 このような場合は、パソコン本体の BIOS の設定を変更し、自己診断画面を「表示する」設 定にしてください。パソコン本体の BIOS の設定方法の詳細については、パソコン本体マ ニュアルの「BIOS」をご覧ください。

FastBuild Utility が正常に起動すると図 2-1 の Main Menu が表示されます。

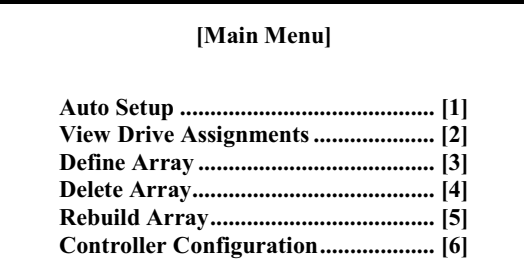

図 2-1:Main Menu

ハードディスクが 1 台も認識できない場合、次のメッセージが表示されます。本体の電源 を切断し、ハードディスクおよび接続ケーブルを確認してください。

> **No Disk is found. Please check the power and data cable connection. <Press Any Key to Exit>**

### □ Main Menu でのキー操作

- ・数字(1,2,3,4,5,6)キーを押すと各メニュー項目を選択できます。
- ・【ESC】キーを押すと FastBuild Utility を終了できます。(「[FastBuild Utility](#page-21-0) の終了」参照)

## <span id="page-13-0"></span>ディスクアレイの作成・初期化 (Auto Setup)

ディスクアレイを使用する場合、あらかじめディスクアレイを作成・初期化する必要があ ります。次の手順に従って作業してください。

なお、ディスクアレイの初期化は、一方のハードディスクから他方のハードディスクにデー タを複写する二重化処理によって行います。

## $P$ POINT

- ディスクアレイを作成・初期化する方法として、より細かな設定が可能な「3. Define Array」も あります。
	- 1 FastBuild Utility の Main Menu から「1. Auto Setup」を選択します。
	- 2 既に全てのハードディスクがディスクアレイとして構成されている場合、 下記メッセージが表示されます。この場合、ディスクアレイを新規に作成 することはできません。何かキーを押して Main Menu に戻り「2. View Drive Assignment」でディスクアレイの構成を確認してください。(「[ディ](#page-18-0) スクアレイの構成表示(View Drive Assianments)」参照)

**No Available Disks! Any Key to Continue …….** 

3 ディスクアレイとして構成可能なハードディスクが存在する場合、図 2-2 の表示になります。

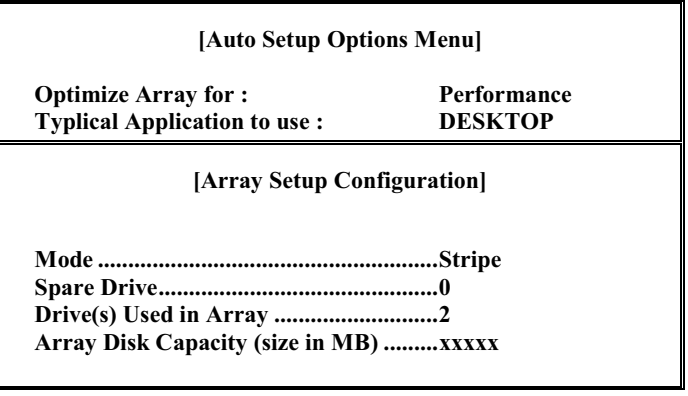

図 2-2:Auto Setup (起動時)

4 「Drive(s) Used in Array」に接続されたハードディスクの数が表示されま す。「2」と表示されていない場合、ハードディスクが正しく接続されてい ないか、または接続されたハードディスクに異常がある可能性があります。 【ESC】キーを押して Main Menu に戻り「2. View Drive Assignment」 でハードディスクの状態を確認してください。(「[ディスクアレイの構成表](#page-18-0) 示([View Drive Assignments](#page-18-0))」参照)

5 【↑】【↓】キーで「Optimize Array for」にカーソルを合わせ、[Security] と表示されるまで【Space】キー、または【←】【→】キーを押します。

## 修重要

▶本装置では、Security (RAID1:Mirror) のみサポートしています。

● 正しく選択した場合、図 2-3 の表示になります。

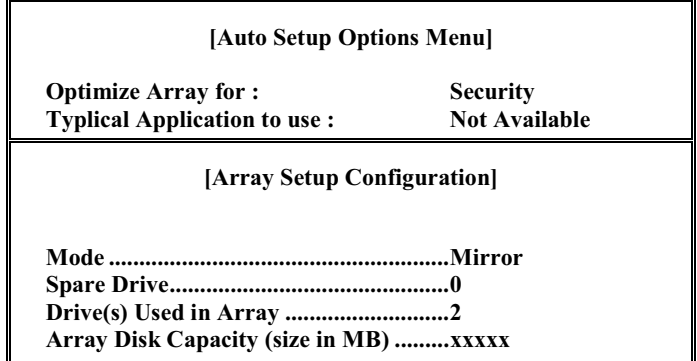

図 2-3:Auto Setup (設定後)

7 【Ctrl】+【Y】キーを押します。

8 次のメッセージが表示され、データの二重化(ディスクアレイの初期化) を行うかどうかを尋ねてきますので【Y】キーを押してください。

**Do you want the disk image to be duplicated to another? (Yes/No) Y - Create and Duplicate N - Create Only** 

## 修重要

▶データの二重化(ディスクアレイの初期化)は必ず実行してください。 二重化を行わないと、OS 上から正しく認識できない場合や、一貫性チェックでエラーが検出 される場合があります。

● 次のようにディスクアレイを構成するドライブの一覧が表示され、データ 複写元のハードディスクを尋ねてきます。

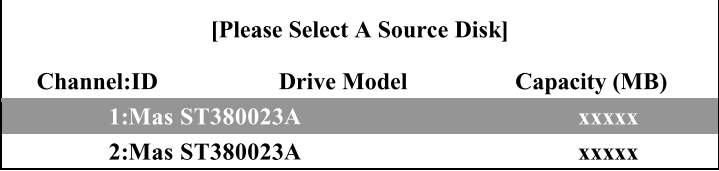

- 10 最上段 (Channel=1, ID=Master) のハードディスクに【↑】【↓】キー でカーソルを合わせ、【Enter】キーを押して複写元ハードディスクを選択 します。
- 11 二重化処理開始の確認メッセージが次のように表示されます。 【Y】キーを押すと二重化処理を開始します。

**Start to duplicate the image… Do you want to continue? (Yes/No) Y - Continue, N – Abort** 

12 二重化処理中は次のように処理状況が表示されます。

**Please Wait While Duplicating The Image Completed 12%** غغغغغغغغغغغغغغعع

13 二重化処理が終了すると次のメッセージが表示されます。 何かキーを押すとパソコン本体を再起動します。

> **Disk duplication completed… Any Key to Reboot the System!**

## <span id="page-16-0"></span>ディスクアレイの再構築(Rebuild Array)

ハードディスクが故障した場合、[「ハードディスクの交換](#page-30-1)手順」に従って故障したハード ディスクを交換後、ディスクアレイを再構築する必要があります(「[ディスクアレイの](#page-10-0)修復 ([Rebuild](#page-10-0))」参照)。ディスクアレイの再構築は、次の手順に従って作業してください。 なお、ディスクアレイの再構築は、既存のハードディスクから新規のハードディスクにデー タを複写する二重化処理により行います。

## 1 故障したハードディスクを交換後、本体の電源を入れると起動時に次の画 面が表示されます。

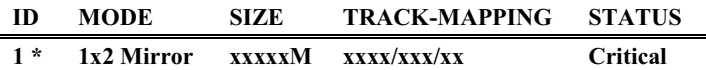

**Problem is detected with Array : 1** 

**…** 

**Press <Ctrl-F> to enter FastBuild (tm) Utility or Press <ESC> to continue booting…** 

- 2 【Ctrl】+【F】キーを押して FastBuild Utility を起動します。
- 3 Main Menu の「5. Rebuild Array」を選択します。
- 4 <sup>図</sup> 2-4 のようにディスクアレイの状態が一覧表示されます。

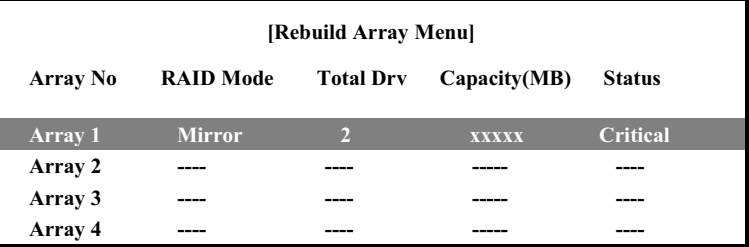

図 2-4:Rebuild

- <mark>●</mark> 「Array 1」の上で【Enter】キーを押します。
- 次のメッセージが表示された場合、交換したハードディスクが正しく動作 していない可能性があります。本体電源を切断後、ハードディスクの接続 等を確認してください。

**Spare disk is not found or has less capacity than the source disk! <Press Any Key to Continue>** 

## 7 再構築先のハードディスクを選択して【Enter】キーを押してください。

再構築先ハードディスクへの複写、すなわち二重化処理が開始されます。

### ■ 二重化処理中は次のように処理状況が表示されます。

**Please Wait While Duplicating The Image Completed 12%** غغغغغغغغغغغغغغعع

● 二重化処理が終了すると次のメッセージが表示されます。

何かのキーを押すとパソコン本体を再起動します。

**Array was recovered…. <Press Any Key to REBOOT>** 

## 修重要

 再構築元ハードディスクから正常にデータを読み出せない場合(ECC によりエラー訂正不可能 な場合など)、下記画面を表示しディスクアレイの再構築処理を中断します。channel X(下記 画面の下線部)は、エラーの発生したチャネル番号を表示します。

この場合、再構築元ハードディスク内のデータが保証できないため、一旦ディスクアレイを再 初期化後、ハードディスクをご購入時の状態に戻し、その後バックアップデータを復元する必 要があります。

WARNING:

Operation aborted because FastBuild encountered an error. The device which caused the failure is connected as Channel X ID 0 on the FastTrak. The array is in CRITICAL state. Please retry using FastCheck utility to recover all data. Reboot the system by pressing the ENTER KEY.

## <span id="page-18-0"></span>ディスクアレイの構成表示(View Drive Assignments)

現在構成されているディスクアレイ情報を表示します。

Main Menu の「2 View Drive Assignments」を選択すると図 2-5 の画面を表示します。

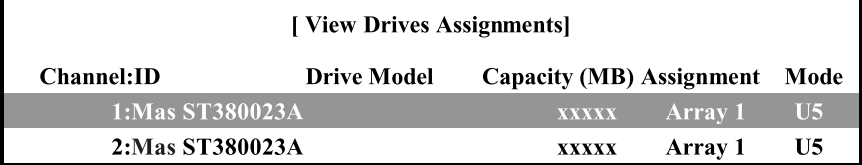

図 2-5:View Drive Assignments

各項目は次の内容を示しています。

 $\blacksquare$ 

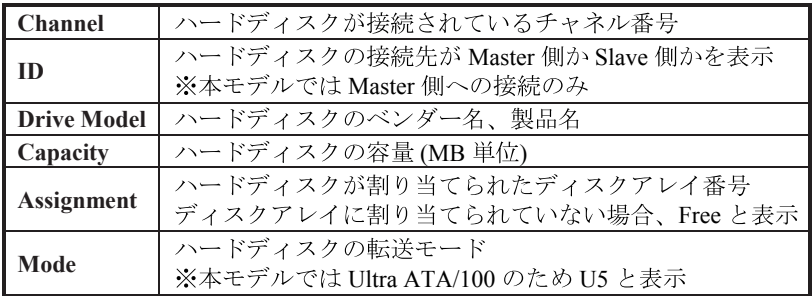

表示を確認後、【ESC】キーを押すと Main Menu に戻ります。

## <span id="page-19-0"></span>ディスクアレイの削除 (Delete Array)

現在構成されているディスクアレイを削除します。次の手順に従って作業してください。

## 1 Main Menu の「4. Delete Array」を選択すると、図 2-6 の画面を表示 します。

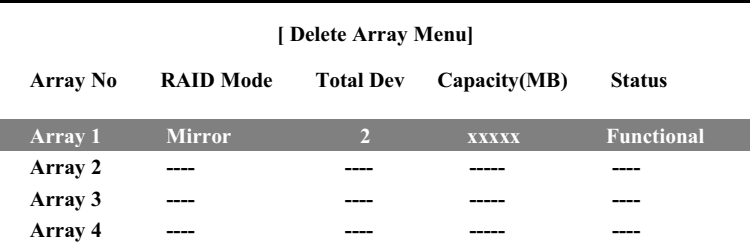

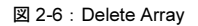

- 2 【↑】【↓】キーを押して削除したいディスクアレイにカーソルを移動後、 【Delete】キーを押してください。
- 3 次の確認メッセージが表示されます。

**Are you sure you want to delete this array? Press Ctrl-Y to Delete, or others to abort..** 

- ・【Ctrl】+【Y】キーを押すと、選択したディスクアレイを削除します。
- ・【Ctrl】+【Y】キー以外を押すと、ディスクアレイの削除を中止します。

### ■ 【ESC】キーを押して Main Menu に戻ります。

## <span id="page-20-0"></span>その他の設定 (Controller Configuration)

IDE RAID カードの設定表示・変更を行います。

Main Menu の「6. Controller Configuration」を選択すると図 2-7 の画面を表示します。

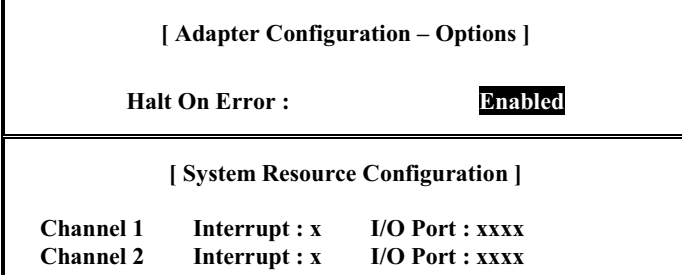

図 2-7:Controller Configuration

各項目は次の内容を示しています。

### □ Adapter Configuration

・Halt On Error

起動時にディスクアレイの異常を検出した場合、起動処理を一時停止するかどうかを 設定します。【Space】キー、または【←】【→】キーを押すと設定を変更できます。(デ フォルト : Enabled)

Enabled:

ディスクアレイが Functional 状態でない場合、起動時に下記メッセージを表示し停止 します。

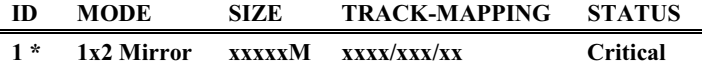

**Problem is detected with Array : 1** 

**…** 

**Press <Ctrl-F> to enter FastBuild (tm) Utility or Press <ESC> to continue booting…** 

・【Ctrl】+【F】キーを押すと FastBuild Utility を起動します。

・【Esc】キーを押すと起動処理を継続します。

Disabled:

ディスクアレイが Functional 状態でない場合、起動時に上記メッセージを約 10 秒間表 示し、その後起動処理を継続します。

お使いのパソコンによっては、上記メッセージが表示されず、「FUJITSU」と表示され た画面で停止することがあります。

このような場合は、パソコン本体の BIOS の設定を変更し、自己診断画面を「表示す る」設定にしてください。パソコン本体の BIOS の設定方法の詳細については、パソ コン本体マニュアルの「BIOS」をご覧ください。

・System Resource Configuration

Interrupt

各チャネルに割り当てられた IRQ を示します。

I/O Port

各チャネルに割り当てられた I/O Port アドレスを示します。

## <span id="page-21-0"></span>FastBuild Utility の終了

Main Menu から【ESC】キーを押すと、FastBuild Utility を終了できます。 次のメッセージが表示されます。

> **System is going to REBOOT! Are You Sure? Y - Reboot / Any Key - Back**

- ・【Y】キーを押すと、FastBuild Utility を終了しシステムを再起動します。
- ・【Y】キー以外を押すと、Main Menu に戻ります。

<span id="page-22-0"></span>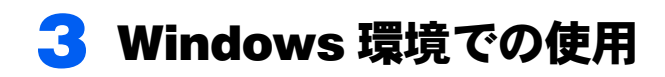

本章では、Windows 環境でディスクアレイの状態を表示するとともに異常発生時 にエラー通知を行うための、IDE RAID ユーティリティの使用方法を説明します。 本ユーティリティは次のソフトウェアで構成されています。

- 1. FastCheck Monitoring Utility
- 2. FastTrak Service

### 修重要

- 本製品を正しく運用するために、IDE RAID ユーティリティを必ずインストールしてください。
- ▶ Windows XP でお使いになる場合、Service Pack1a 以降が必要です。
- ▶ Windows 2000 でお使いになる場合、Service Pack 3 以降が必要です。

## <span id="page-22-1"></span>FastCheck Monitoring Utility

FastCheck Monitoring Utility (以下 FastCheck) は、OS 上でディスクアレイを管理するため のソフトウェアです。FastCheck はディスクアレイやハードディスク情報の表示、ディスク アレイ同期化・再構築などの機能を持っています。

FastCheck はログオン時に起動され、通常はタスクトレイ上にアイコン化されています。こ のアイコンをダブルクリックすることで画面上に表示されます。

## 修重要

▶特に必要のない限り、FastCheck を終了させないでください。

<span id="page-23-0"></span>■アレイメニュー

アレイメニューでは、構成されているディスクアレイの構成・状態が図 3-1 のように表示さ れます。

また、ディスクアレイの一貫性チェック(シンクロナイズ)·再構築(リビルド)の実行な どの指示が行えます。

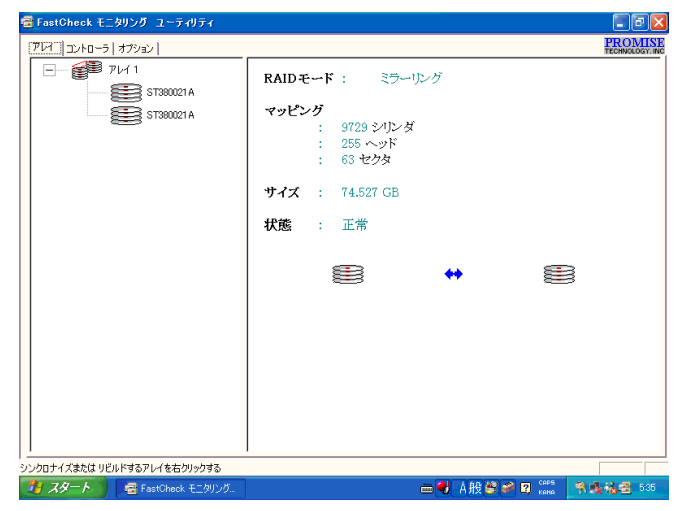

図 3-1:アレイメニュー

#### □ 構成表示画面(左側)

ディスクアレイおよびディスクアレイを構成するハードディスクがツリー上に表示さ れます。またハードディスクがオフライン状態の場合は、ハードディスクが「?」付の アイコンで表示されます。

#### □ 詳細表示画面(右側)

構成表示画面の各ディスクアレイ、ハードディスクのアイコンを左クリックすると、詳 細表示画面に次の情報が表示されます。

・ディスクアレイ

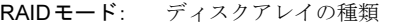

マッピング: ディスクアレイの論理的なシリンダ/ヘッド/セクタ数

サイズ: ディスクアレイの容量(GB 単位)

- 状態: ディスクアレイの状態
	- 正常 正常稼働中のディスクアレイ
	- 危機 冗長性のない状態で稼働中のディスクアレイ (初期化・再構築中、またはアレイを構成するハードディスクの 1 台が 故障した場合に表示されます)
	- オフライン 稼働していないディスクアレイ (アレイを構成する 2 台のハードディスクが故障した場合に表示されま す)

#### ・ハードディスク

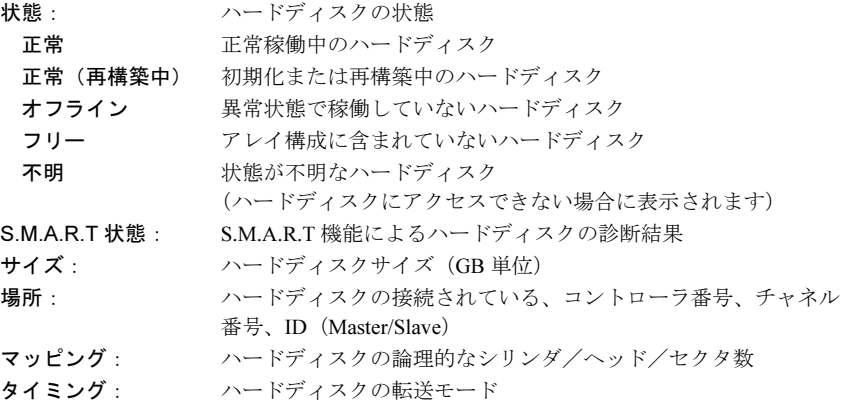

## □ ポップアップメニュー

構成表示画面上でディスクアレイのアイコンを右クリックすると、ポップアップメ ニューから次の操作を実行できます。 常に最前面に表示: FastCheck を常に最前面に表示するかどうかを設定します 最小化: FastCheck をタスクトレイにアイコン化します シンクロナイズ: ディスクアレイの一貫性チェックを実行します リビルド: 再構築ウィザードを起動します 概要: FastCheck のバージョンを表示します 終了: FastCheck を終了します

## ■コントローラメニュー

コントローラメニューでは、ディスクアレイの物理的構成と、コントローラ・チャネル・ド ライブの状態が図 3-2 のように表示されます。

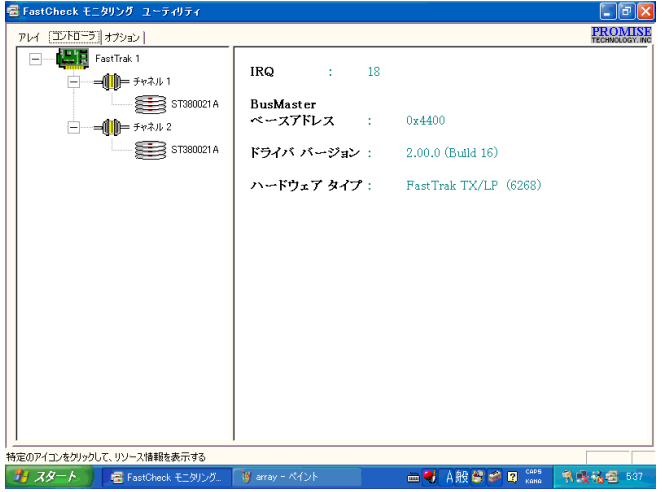

図 3-2:コントローラメニュー

#### □ 構成表示画面(左側)

コントローラ、チャネル、ドライブがツリー状に表示されます。ドライブがオフライン 状態の場合は、ドライブが「×」付のアイコンで表示されます。

#### □ 詳細表示画面(右側)

構成表示画面上で各コントローラ、チャネル、ハードディスクのアイコンを左クリック すると、詳細表示画面に次の情報が表示されます。

・コントローラ

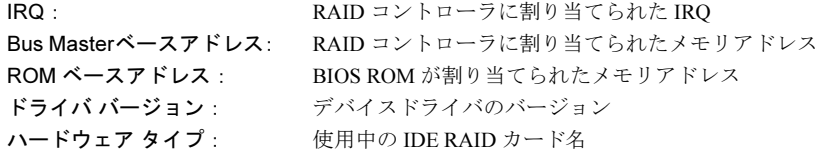

・チャネル ベース IO アドレス: チャネルに割り当てられた I/O アドレス

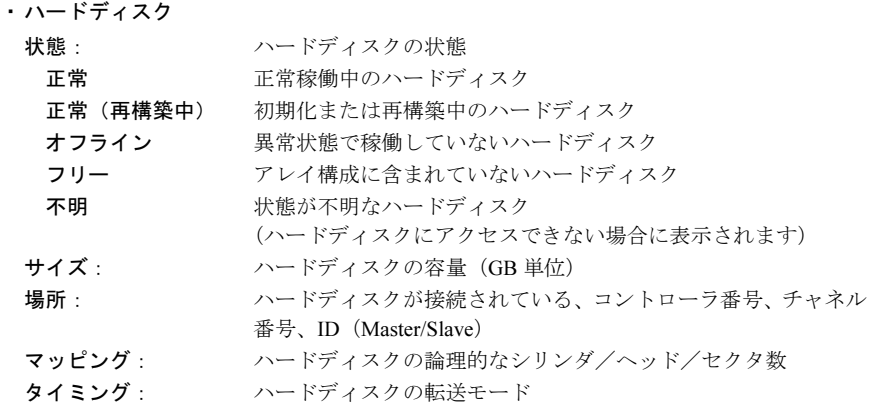

## <span id="page-26-0"></span>■オプションメニュー

オプションメニューでは、図 3-3 のように動作環境の設定を変更できます。 設定変更後、「適用」ボタンをクリックすると設定が有効になります。 「リセット」ボタンをクリックすると変更した設定を元に戻すことができます。

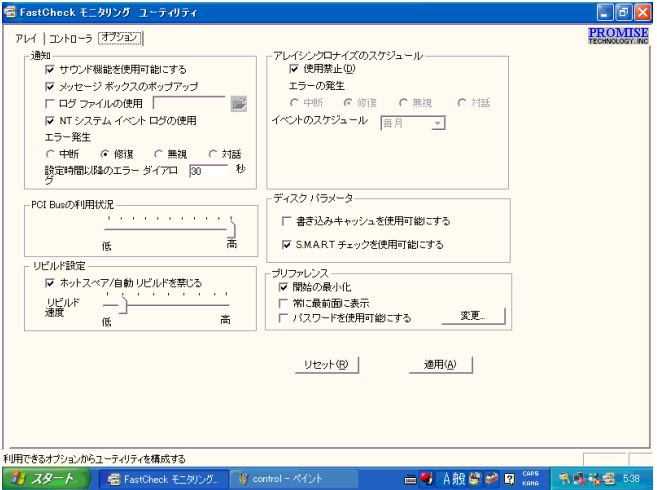

図 3-3:オプションメニュー

#### □ 通知

サウンド機能を使用可能にする:(デフォルト : チェック有) ディスクアレイが正常状態でない場合、ブザーを鳴らします。

### $P$ POINT

▶ サウンドドライバがインストールされている場合、ブザー音はパソコン本体の内蔵ス ピーカー、またはラインアウト端子に接続されている機器から出力されます。 サウンドドライバがインストールされていない場合は、ビープ音が鳴ります。

#### メッセージ ボックスのポップアップ:(デフォルト : チェック有)

ディスクアレイの状態に変化があった場合、メッセージボックスを表示して通知し ます。

なお、情報レベルのメッセージについては、表示後 10 秒でメッセージボックスを自 動的に閉じます。

ログ ファイルの使用:(デフォルト : チェック無)

ディスクアレイの状態に変化があった場合、指定したファイルに記録します。

NT システム イベント ログの使用:(デフォルト : チェック有)

ディスクアレイの状態に変化があった場合、OS のイベントログに記録します。

エラー発生:(デフォルト : 対話)

ディスクアレイの一貫性チェック(シンクロナイズ)/再構築(リビルド)処理中 にエラーを検出した場合の処置を選択します。

- ・中断: エラーを検出した場合、処理を中断します
- ・修復: 検出されたエラーを修復して、処理を続行します
- ・無視: 検出されたエラーを無視して、処理を続行します
- ・対話: エラーを検出した場合、ユーザに対応を尋ねます

設定時間以降のエラー ダイアログ:(デフォルト : 30 秒)

ディスクアレイの一貫性チェック(シンクロナイズ) /再構築(リビルド)処理中 にエラーを検出した場合に、ユーザに対応を尋ねる待ち時間を設定します。設定時 間経過後、上記の「エラー発生」設定で指定した処置が行われた後、処理を継続し ます。設定可能な値は 1-9999 秒で、9999 の場合はユーザが選択するまで次に進みま せん。

#### □ リビルド設定

#### ホットスペア / 自動リビルドを禁じる:(デフォルト : チェック有)

ホットスペア機能(本モデルでは未サポート)、自動リビルド機能を無効にします。

リビルド速度:(デフォルト : 低)

通常の I/O アクセスに対する、初期化/再構築処理の I/O アクセスを行う割合を設定 します。

### □ PCI Bus の利用状況 (デフォルト:高)

IDE RAID カードが PCI バスを占有する比率を設定します。

#### □ アレイシンクロナイズのスケジュール

使用禁止:(デフォルト : チェック有)

ディスクアレイ同期化を定期的に実行しません。

- イベントのスケジュール:
	- ディスクアレイ同期化の実行間隔を設定します。
	- 毎月: 1月に1回、指定日・指定時刻に実行します
	- 毎週: 1 週に 1 回、指定曜日 指定時刻に実行します
	- · 毎日: 1日に1回、指定時刻に実行します
	- ・時間毎: 指定時間ごとに実行します
	- **・分ごと**: 指定分ごとに実行します

 $P$ POINT

▶ディスクアレイ上のデータの信頼性を高めるため、「アレイシンクロナイズのスケジュール」を 設定して定期的な一貫性チェックを行うことをお勧めします。(「[ディスクアレイの一貫性](#page-29-1) チェック [\(シンクロナイズ\)」](#page-29-1)参照)

### □ ディスク パラメータ

書き込みキャッシュを使用可能にする:(デフォルト:チェック無) ハードディスクのライトキャッシュを有効にします。

S.M.A.R.T チェックを使用可能にする:(デフォルト : チェック有) ハードディスクの S.M.A.R.T チェック機能を有効にします。

### □ プリファレンス

開始の最小化:(デフォルト:チェック有)

FastCheck 起動後タスクトレイにアイコン化します。

チェックしていない場合、FastCheck 起動後画面に表示されます。

常に最前面に表示:(デフォルト:チェック無)

FastCheck を常に画面の最前面に表示します。

パスワードを使用可能にする:(デフォルト : チェック無)

パスワードを有効にします。

「変更」ボタン:

パスワードを設定/変更します。

パスワードを有効にした場合、FastCheck を開く際、およびパスワードを変更する際に次の ウィンドウが表示されます。設定したパスワードを入力後「OK」をクリックしてください。

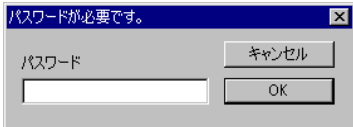

また、パスワードを設定/変更する場合は、次のウィンドウが表示されます。2 つのフィー ルドに同一のパスワードを入力し、「OK」ボタンをクリックしてください。設定したパス ワードが有効になります。

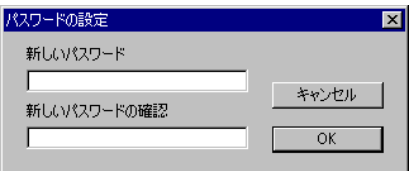

## <span id="page-29-1"></span>■ディスクアレイの一貫性チェック (シンクロナイズ)

ディスクアレイの一貫性チェック(シンクロナイズ)は、ディスクアレイを構成する 2 台 のハードディスク上のデータ一貫性(記録されているデータが信頼できるかどうか)を検 査するための機能です。

一貫性チェック(シンクロナイズ)機能は、次の 2 つの方法で実行できます。

#### 1 ディスクアレイの一貫性チェックをすぐに実行

指定したディスクアレイに対して一貫性チェックを直ちに実行します。 一貫性チェックをする場合は、必ず OS 起動直後に実行してください。 スタンバイからのレジューム後に実行した場合、一貫性チェックが正しく動作しない ことがあります。 「アレイメ[ニュー」](#page-23-0)のポップアップメニューの項目を参照してください。

#### 2 ディスクアレイの一貫性チェックを定期的に実行

設定した間隔でディスクアレイの一貫性チェックを定期的に実行します。 「オプションメ[ニュー」](#page-26-0)の「アレイ同期化のスケジュール」の項を参照し、ディスクア レイの一貫性チェックの実行間隔、開始時間等を設定してください。

なお、ディスクアレイの一貫性チェックを定期的に実行する場合、FastCheck が起動さ れていなくても OS 動作中に一貫性チェックが実行されます。

### $P$ POINT

▶ディスクアレイの一貫性チェックは、データ一貫性をチェックするだけでなく、ハードディス クの媒体エラーを自動修正する効果もあります。媒体エラーとして、イベントログやポップアッ プメッセージで「ECC エラー」が検出された場合は、一貫性チェックで修正してください。 エラーが多発する場合以外はディスクを交換する必要はありません。 また、故障したハードディスクを交換した場合に、再構築元のディスクに媒体エラーがあると、 アレイの再構築が中断され、完了できません(「[ディスクアレイの再構築\(](#page-16-0)Rebuild Array)」参照)。 「アレイ同期化のスケジュール」を設定して定期的な一貫性チェックを行い、エラーを修正して ください(「[オプションメニュー](#page-26-0)」参照)。

### 修重要

▶一貫性チェックの結果、ディスクアレイを構成するハードディスク間にデータの不一致が検出 された場合、記録されているデータが保証できません。 この場合、ディスクアレイを再初期化し、信頼できるバックアップデータを復元する必要があ ります。

## <span id="page-29-0"></span>FastTrak Service

FastTrak Service は、FastCheck が起動していない場合に、ディスクアレイの異常発生を OS のイベントログに通知するソフトウェアです。

FastTrak Service は OS 起動時に起動し、FastCheck が起動すると停止します。

<span id="page-30-0"></span>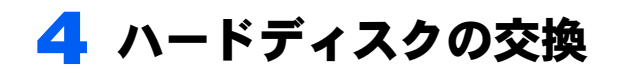

構成するハードディスクの 1 台が故障してもディスクアレイは非冗長状態で稼働 できますが、もう 1 台のハードディスクも故障するとディスクアレイへアクセス 不能となりデータが失われます。したがって、ハードディスクの故障が検出され た場合、できるだけ早期に新しいハードディスクと交換して、ディスクアレイを 正常な状態に再構築する必要があります。

本章では、ハードディスクの交換手順について説明します。

## <span id="page-30-1"></span>ハードディスクの交換手順

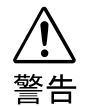

・ ハードディスクを交換する際は、安全のためパソコン本体および接続されている 機器の電源を切り、電源プラグをコンセントから抜いた後で作業してください。 電源を入れたままハードディスクの交換を行うと、装置の故障・発煙などが発生 する可能性があり、また感電の原因となります。

### 修重要

- ▶交換するための新しいハードディスクは、故障したハードディスクと同容量・同種類の、指定 されたハードディスクをご用意ください。
- 本モデル付属の IDE ケーブル以外の IDE ケーブルを接続しないでください。
	- 1 OS 上で FastCheck Monitoring Utility の「[アレイ](#page-23-0)メニュー」(「アレイ メニュー」参照)から、故障したハードディスクのチャネル番号を確認し<br>[ます。](#page-23-0)
	- 2 OS を終了させて、パソコン本体の電源を切断します。
	- <mark>3</mark> パソコン本体マニュアルの「増設」を参照して、ハードディスクを交換し

交換の際に取り外したケーブル類が、交換前に取り付けられていたとおりに正しく 接続されていることを必ず確認してください。

▲ パソコン本体の電源を入れます。

## 5 ディスクアレイの再構築を行います。

FastBuild Utility を起動し、再構築(Rebuild)を実施します。 詳細は、[「ディスクアレイの](#page-16-0)再構築 (Rebuild Array)」を参照してください。

<span id="page-31-0"></span>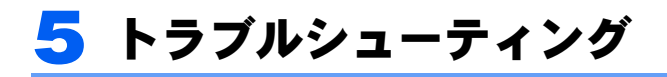

- 困ったことが起きた場合の対処方法を説明します。
- □ 起動時の「FUJITSU」ロゴ画面で、「Adapter Scan...」と表示され、停止する。 起動時に RAID カードがディスクアレイの異常を検出した場合、RAID カードのエラー メッセージが出荷時の状態では表示されず、「FUJITSU」ロゴ画面で停止することがあ ります。

その場合は、次の手順でパソコン本体のシステム BIOS の設定を変更してください。

- 1.「FUJITSU」ロゴ画面で【F2】キーを数回押します。 この時点では、画面は変わりません。
- 2.【ESC】キーを押します。 BIOS セットアップ画面が表示されます。

3.「Main」メニューの「Boot Options」-「Quiet Boot」の項目を「Disabled」に変更します。 パソコン本体の BIOS 設定の詳細については、パソコン本体マニュアルの「BIOS」をご 覧ください。

### □ 起動時にディスクアレイの状態が「Critical」または「Off line」と表示され、 停止する。

- ・ケーブルは正しく接続されていますか ? ケーブルの接続を確認してください。
- ・フロントアクセスユニットはロックされていますか ?(フロントアクセスユニットをお使 いの場合のみ)

フロントアクセスユニットのロックを確認してください。

上記に問題がない場合、ハードディスクの故障の可能性があります。

「Critical」と表示されている場合は、「4 [ハードディスクの交換](#page-30-0)」をご覧のうえ、故障した ハードディスクを新しいハードディスクと交換してください。

「Off line」と表示されている場合は、ディスクアレイ中の 2 台のハードディスクがどちら も故障している状態です。

2 台のハードディスクを交換し、ディスクアレイを作成したのち、ハードディスクをご購 入時の状態に戻すか、信頼できるバックアップデータよりデータを復元してください。

## □ ディスクアレイからオぺレーティングシステムが起動しない。

•ディスクアレイは正しく認識されていますか?

FastBuild Utility でディスクアレイの状態が「Functional」と表示されていることを確認し てください。

・パソコン本体の BIOS セットアップにおいて、ディスクアレイ以外のハードディスクから 起動する設定になっていませんか?

パソコン本体の BIOS の設定において、「起動デバイスの優先順位(Boot Sequence)」の 「ハードディスク(Hard Drive)」の項で、「FastTrak RAID Controller」を先頭にしてください。 パソコン本体の BIOS の設定の詳細については、パソコン本体マニュアルの「BIOS」を ご覧ください。

## □ OS やアプリケーションの反応が遅い、一時的に応答しない。

バックグラウンドでディスクアレイの一貫性チェック (同期化)や二重化(再構築)が 動作していませんか?

OS 上での一貫性チェックや二重化の処理中は OS の反応が非常に遅くなったり、一時 的に応答しなくなったりすることがあります。二重化処理については FastBuild Utility 上で行うことをお勧めします。

#### □ 二重化処理中にエラーが発生し、中断する。

二重化処理の複写元のハードディスクに媒体エラーが発生しているとデータを読み取 れず、複写処理が行えません。

この場合、エラーの発生しているハードディスクを交換し、ディスクアレイを作成した のち、ハードディスクをご購入時の状態に戻すか、信頼できるバックアップデータより データを復元する必要があります。

このような状態を防ぐため、定期的に一貫性チェックによる媒体エラーの修正をしてく ださい(「[ディスクアレイの](#page-29-1)一貫性チェック (シンクロナイズ)」参照)。

## FMV シリーズ IDE-RAID カード 取扱説明書

B5FH-8151-01 Z2-02

発 行 日 2003 年 4 月 発行責任 富士通株式会社

- ●このマニュアルの内容は、改善のため事前連絡なしに変更することがありま す。
- ●このマニュアルに記載されたデータの使用に起因する第三者の特許権およ びその他の権利の侵害については、当社はその責を負いません。
- ●無断転載を禁じます。

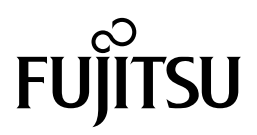